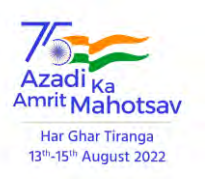

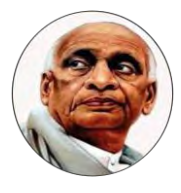

**General Instruction and Guidelines for Online Degree Convocation Application Form of 66 th Annual Convocation to be held on 15th December, 2023**

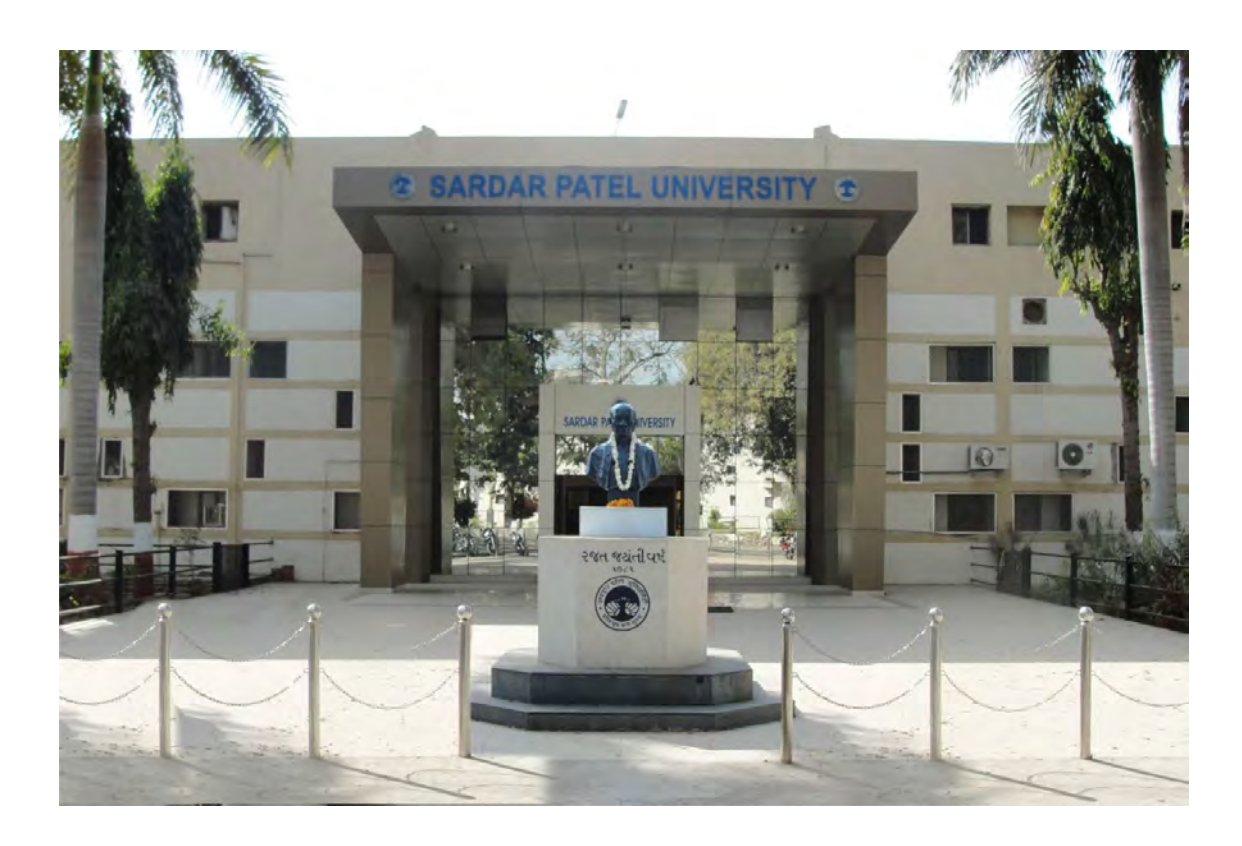

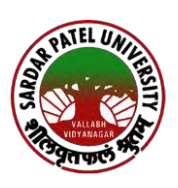

# **Sardar Patel University**

**Vallabh Vidyanagar – 388 120 Dist. Anand, Gujarat (India) Website: www.spuvvn.edu**

NAAC Re-Accreditation: Grade 'A' CGPA-3.11

### **SARDAR PATEL UNIVERSITY Vallabh Vidyanagar**

#### **NAAC Re-Accreditation: Grade 'A', CGPA-3.11 NOTIFICATION OF ANNUAL CONVOCATION**

Online applications are invited for Degree and P. G. Diploma Certificate from  $27<sup>th</sup>$  July, 2023 for **66 th Annual Convocation to be held on 15/12/2023, Friday.** Details regarding **Degree** and **P.G. Diploma Certificate**, last date for submitting online application form, general instructions & guidelines are available on University website**: (http://www.spuvvn.edu/students\_corner/convocation\_details\_forms/).** Candidature of only online registered applicants will be considered for degree and P.G. Diploma **Certificate** 

The last date for submission of application is **15/09/2023.**

Date:27/07/2023 Registrar

Vallabh Vidyanagar **Dr. Bhailalbhai Patel**

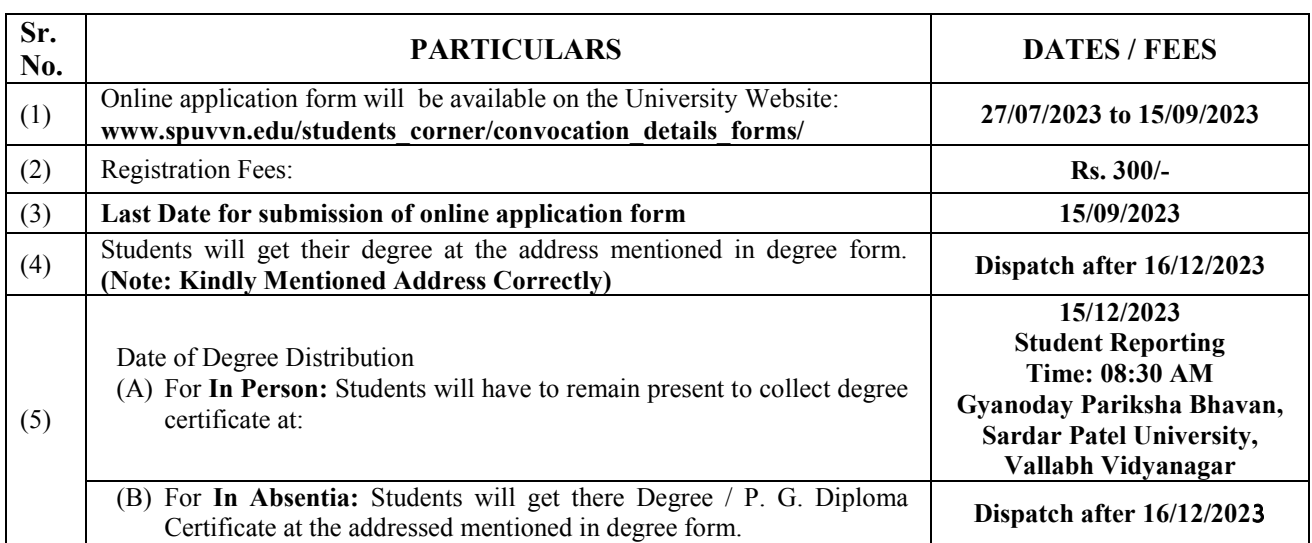

**Note:** Please read all the general instructions & guideline before filling up the online application form.

#### **General Instructions**

- 1. Fill up online Degree / P. G. Diploma Certificate form on university website: [http://www.spuvvn.edu/students\\_corner/convocation\\_details\\_forms/](http://www.spuvvn.edu/students_corner/convocation_details_forms/)
- 2. Only online filled application form will be accepted.
- 3. The Application Fee can be remitted (after filling up the online application form) through Online Payment. (Debit Card, Credit Card & Internet Banking). **The Application form Fee will not refunded.**
- 4. Applications submitted in any other format will not be accepted.
- 5. Kindly fill up online application form. Application Form must be complete in all respects. The incomplete Application Forms will be rejected.
- 6. Candidates desirous of Applying for more than one Degree or P. G. Diploma Certificate will have to submit separate online application form for each Degree and P. G. Diploma Certificate with separate application fee.
- 7. The candidates are requested in their own interest to retain a photocopy of the Online Application Form and online fee receipt for their record.
- 8. **Last date to submit online Degree and P. G. Diploma Certificate form is 15/09/2023**.
- 9. In case of any dispute, the decision of the Honorable Vice-Chancellor shall be final and binding to all.

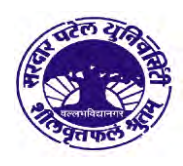

## **Guidelines To fillup Online Degree and** P. G. Diploma Certificate Form 66<sup>th</sup> Annual Convocation

(ઓનલાઈન ડિગ્રી અને પી.જી.ડીપ્લોમા સર્ટીફીકેટના ફોર્મ ભરવા માટેની માર્ગદર્શિકા)

ઓનલાઈન અરજી ફોર્મ ભરતા પહેલા વિદ્યાર્થી પાસે નીચે મુજબની વિગતો/માહિતી હોવી જરૂરી છે.

- ૧. દરેક સેમેસ્ટર/વર્ષની માર્કશીટ(NC/ATKT/Fail ની તમામ માર્કશીટ)
- ર. મોબાઈલ નંબર/ E-Mail
- 3. भेडीइल ईडर्ल्टी (B.H.M.S / B.P.T / Nursing / Basic B.Sc. Nursing / B.Sc. (MT) (Immerging Technology) ना विद्यार्थीओએ Internship सर्टिइंडिटनी नड़त Upload કરવાની રહેશે.
- ૪. પી.એચ.ડી ના વિદ્યાર્થીઓએ નોટીફીકેશન તથા સર્ટિફીકેટની નકલ Upload કરવાની રહેશે.
- Note: Kindly allow pop ups for loading and working functionalities
- Step-1. સૌપ્રથમ ઓનલાઈન ડિગ્રી અને પી.જી.ડીપ્લોમા સર્ટીફીકેટના ફોર્મ ભરવા માટે ચુનિવર્સિટી donalde www.spuvvn.edu/students\_corner/convocation\_details&forms 642 જઈ ઓનલાઈન ફોર્મ ઉપર ક્લીક કરવં.

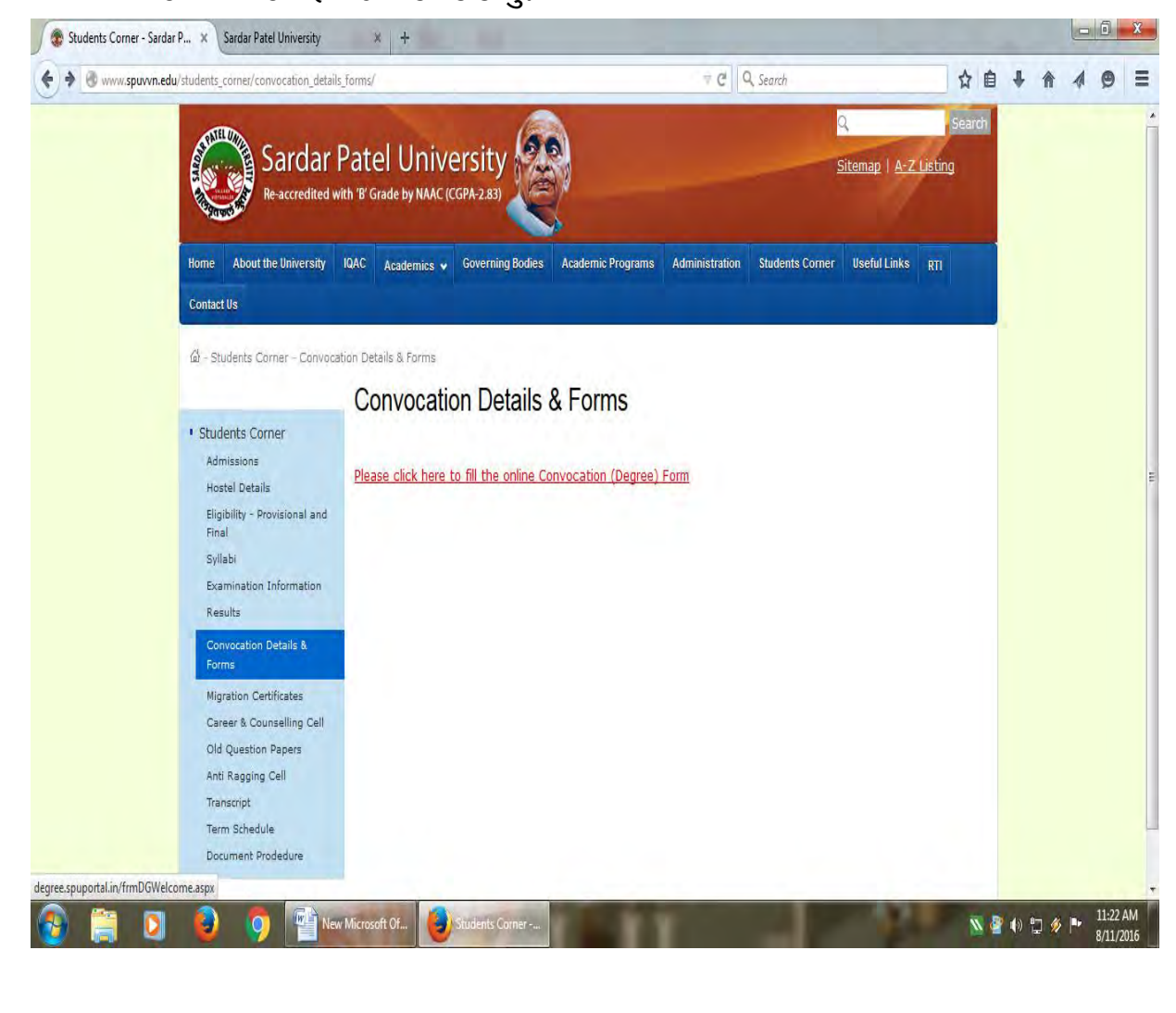

Step-2: ત્યારબાદ Apply Now ઉપર ક્લીક કરી રજીસ્ટ્રેશન કરાવવું.

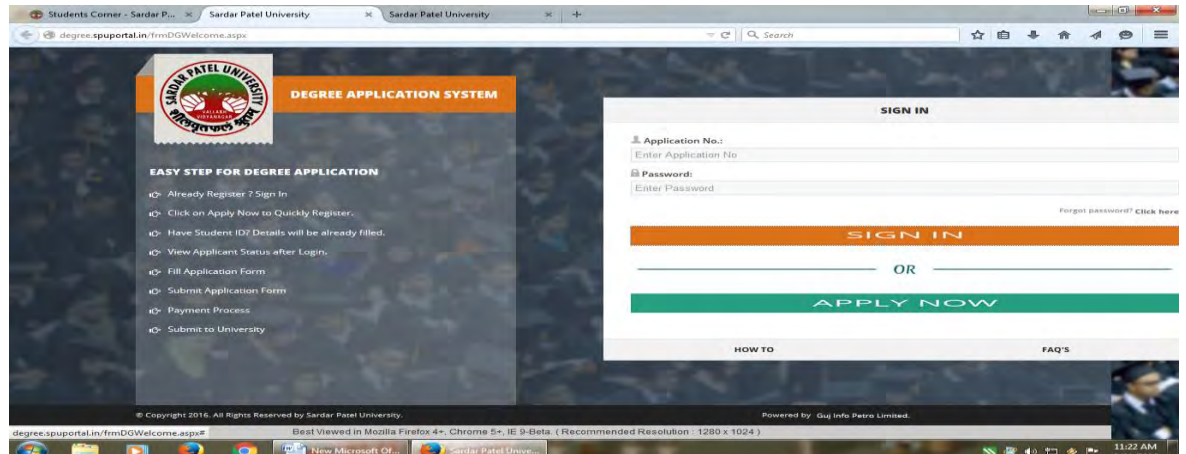

Step-3. Quick Registration મા જઈ વિદ્યાર્થીએ જે વર્ષે જે તે અભ્યાસક્રમનું છેલુ સેમેસ્ટર/વર્ષ પાસ કરેલ હોચ તે વર્ષ પરીક્ષા પાસીંગ વર્ષ તરીકે પસંદ કરવું.

ત્યારબાદ વિદ્યાર્થીએ તેને કાળવવામાં આવેલ Student ID જે તેની માર્કશીટ માંથી મેળવવાનો રહેશે. જો માર્કશીટમાં Student ID દર્શાવેલ હોય તો Yes ઉપર ટીક કરવું અને તે Student ID ને આગળ દર્શાવવામાં આવેલ ખાનામાં ટાઈપ કરવાનો રહેશે અને જો વિદ્યાર્થીની માર્કશીટમાં Student ID આવેલ ન હોચ તો NO ઉપર ટીક કરવં.

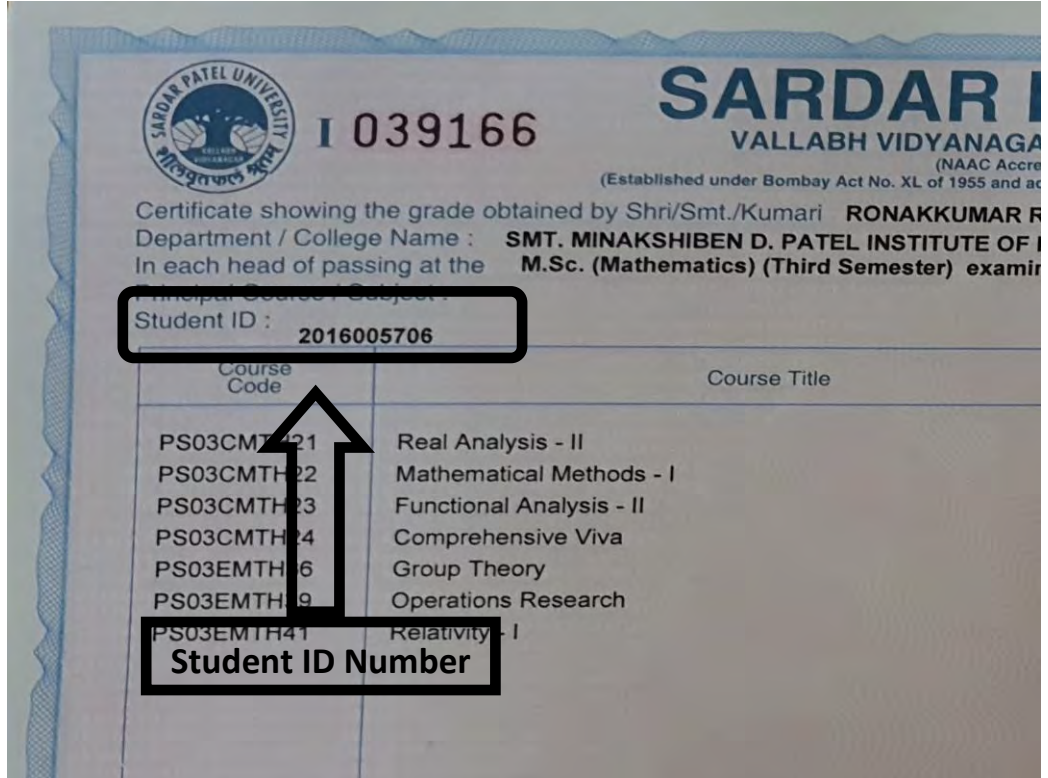

श्वे विद्यार्थी पर्ष-२०१० थी प्रथम सेमेस्टर/प्रथम पर्षमां CBCS System (Grade System) भां જોડાયા હોય તો CBCS ટીક કરવું. અને જો વાર્ષિક પધ્ધતિ અથવા Semester - Marks Systemમાં જોડાયા હોય તો Non-CBCS ટીક કરવું. ત્યારબાદ ફોર્મમાં દર્શાવવામાં આવેલ તમામ માહિતી સાવચેતી પૂર્વક ટાઈપ કરવાની રહેશે. ત્યારબાદ Save & Proceed sclls કરવું.

Save & Proceed ઉપર ક્લીક કરવાથી વિદ્યાર્થીનો User ID અને Password generate થશે જે વિદ્યાર્થી દ્વારા આપવામાં આવેલ મોબાઈલ નંબર અને ઈ-મેઈલ ઉપરથી મળશે.

નોંધ: વિધાર્થીને ડીગ્રી / પી.જી.ડીપ્લોમા સર્ટીફીકેટ અંગેની માહિતી તેના મોબાઈલ નંબર ઉપર  ${\rm SMS}$ દ્વારા આપવામાં આવશે. જેથી કરીને વિદ્યાર્થીએ પોતાનો અથવા પોતાના વાલીનો જ મોબાઈલ નંબર આપવાનો રહેશે. પી.જી.ડીપ્લોમા સર્ટીફીકેટ વિદ્યાર્થીઓને તેઓના ઘરના સરનામા ઉપર આર.પી.એ.ડી. દ્વારા મોકલી આપવામાં આવશે.

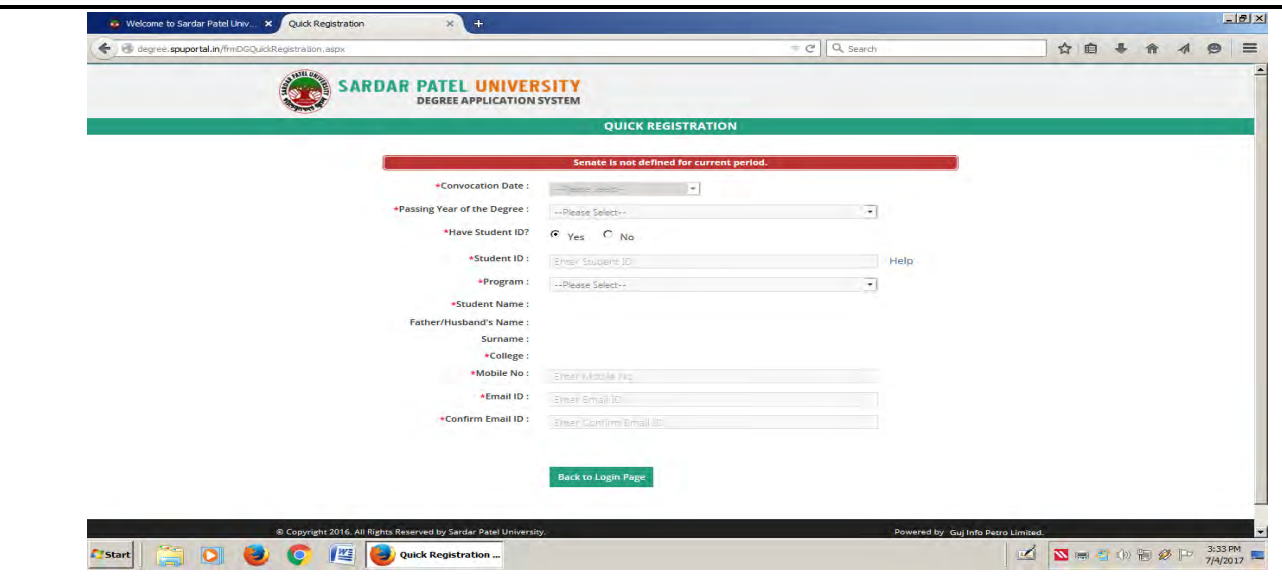

Step-4 Quick Registration **પૂર્ણ થઈ ગયા બાદ વિદ્યાર્થીએ તેનો** Application Number & Password dal દ્વારા આપવામાં આવેલ મોબાઈલ નંબર ઉપર SMS તથા Email ઉપર મળશે.

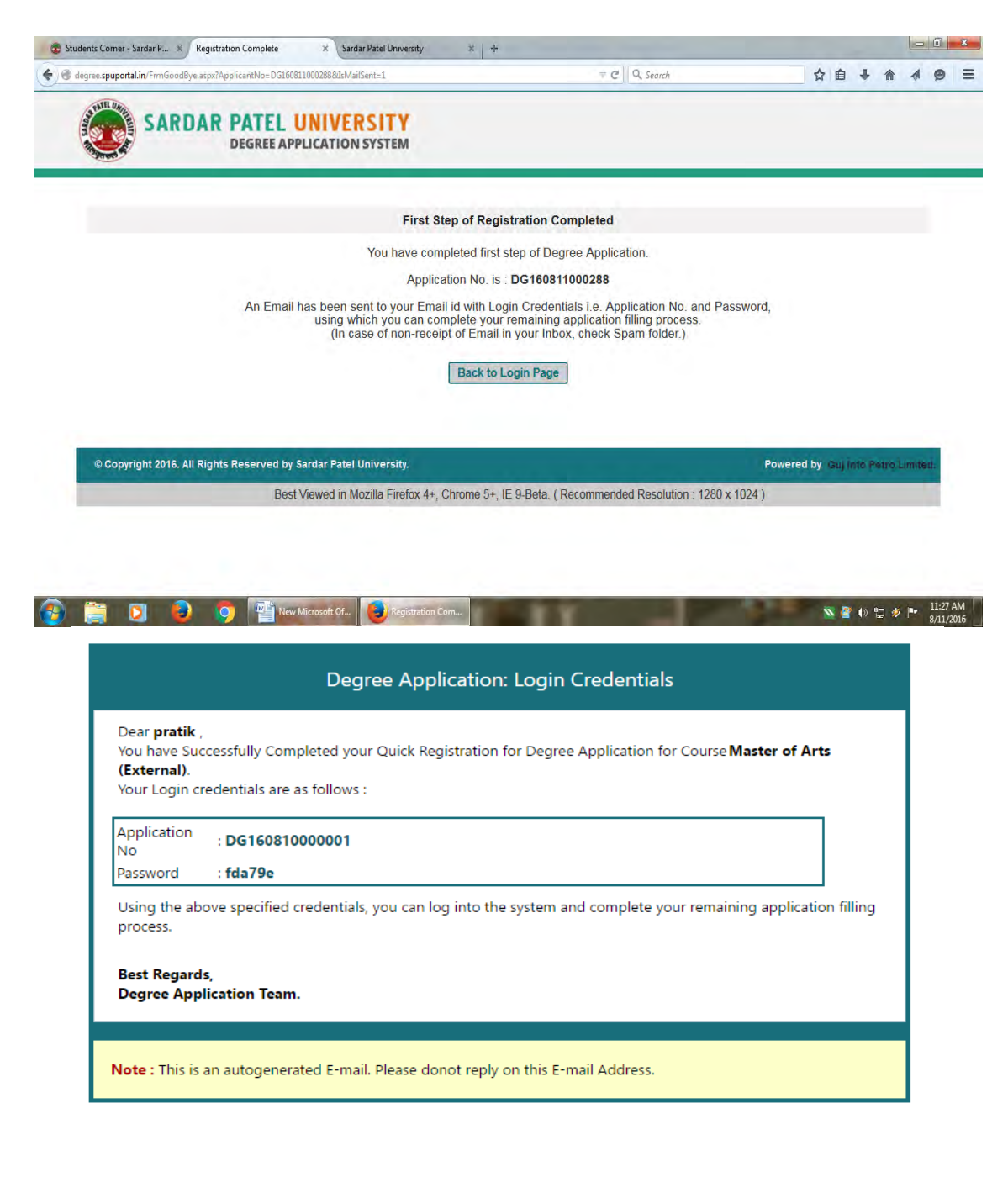

Step-5 આમ Quick Registration પૂર્ણ થઈ ગયા બાદ Step-2 માં જઈ Application Number & Password લખી Sign in પર ક્લીક કરવાથી વિદ્યાર્થીનું અરજી ફોર્મ ઓપન થશે.

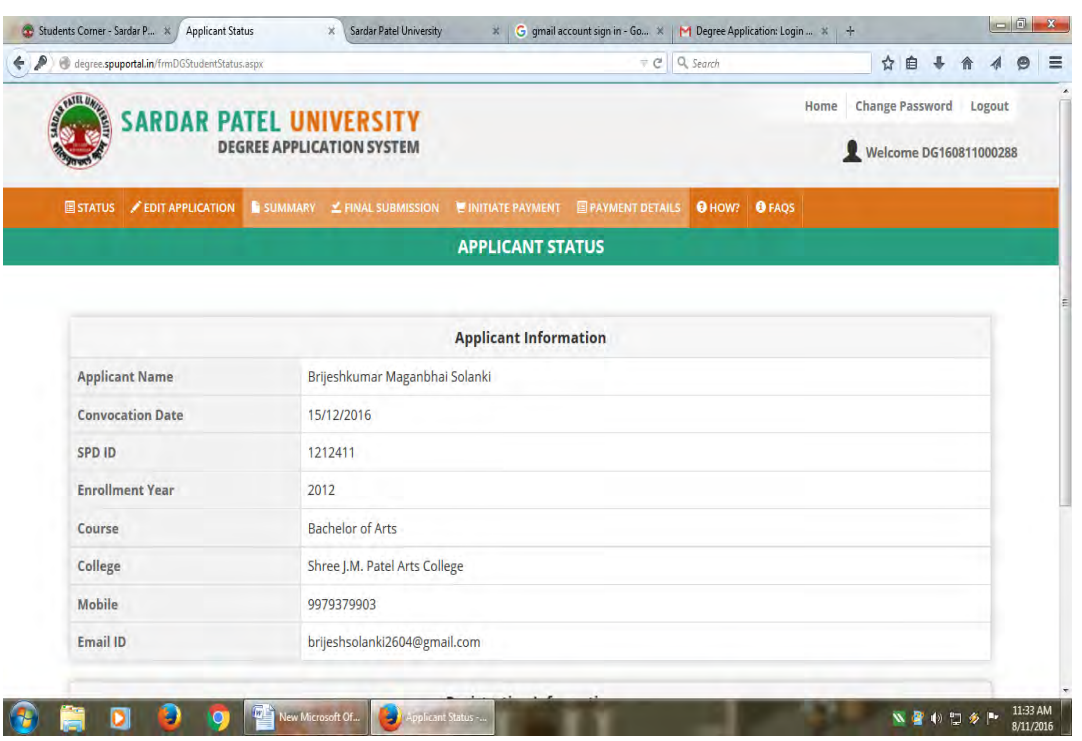

Step-6 Application Form માં Edit Application માં જઈ વિદ્યાર્થીએ ફેકલ્ટી, એડ્રેસ, વિષય તથા જે વર્ષમાં પરીક્ષા પાસ કરી હોચ તે વર્ષ, મહિનો, બેઠક કમાંક, ક્લાસ, ડિગ્રી ટાઈપ In Person/In Absentia દર્શાવવાનું રહેશે. છેલા વર્ષની માર્કશીટની કોપી અપલોડ કરવી, વધુમાં જે विद्यार्थीओने छन्टर्नशीप पुरी थया जाह डीग्री लेपानी होय तेपा विद्यार्थीओએ छन्टर्नशीप કંપ્લીશન અંગેનું સર્ટીફીકેટ પણ અપલોડ કરવાનું રહેશે તથા પી.એચ.ડીના વિદ્યાર્થીએ <u>નોટીફીકેશનની નકલ અપલોડ કરવાની રહેશે. અન્યથા ફોર્મ રદ કરવામાં આવશે</u>. ત્યારબાદ

Save & Proceed 642 5clls 52412l Next Windows Open 212l.

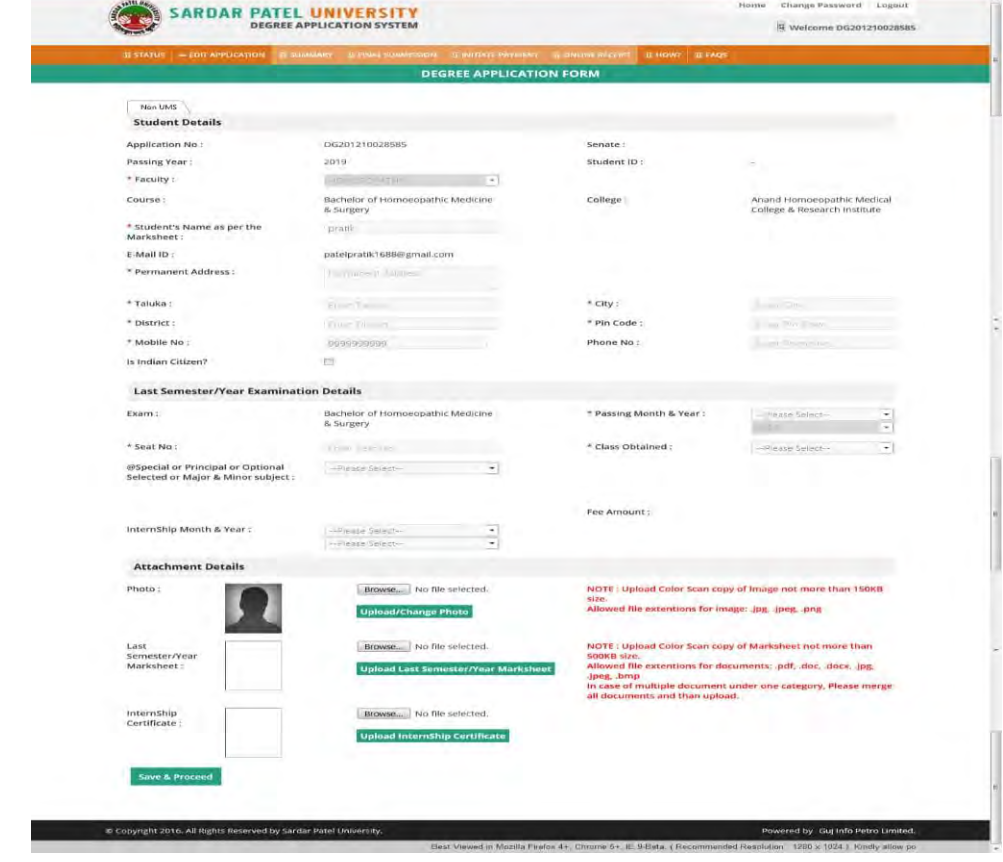

Step-7 Save & Proceed ઉપર ક્લીક કરવાથી Next Windows Open થશે. જેમા નીચે દર્શાવ્યા અનુસાર વિદ્યાર્થીએ Declaration મા I Agree ઉપર ટીક કરી Form Submit કરવાનું રહેશે.

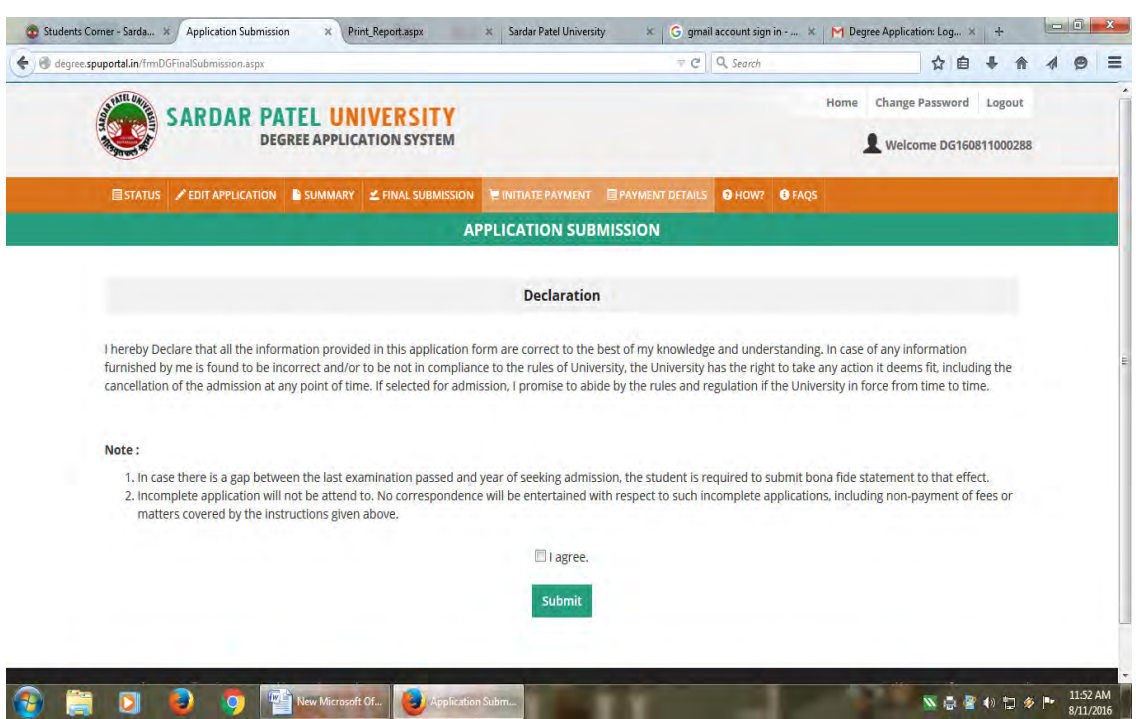

Step-8 Form Submit sal બાદ Windows Bar માં દર્શાવવામાં આવેલ Initiate Payment માં ક્લીક કરવું.આમ Initiate Payment માં ક્લીક કરવાથી વિદ્યાર્થીને ડિગ્રી અને પી.જી.ડીપ્લોમા સર્ટીફીકેટની ફી ઓનલાઈન પેમેન્ટ ભરવા અંગેની સુચના મળશે.

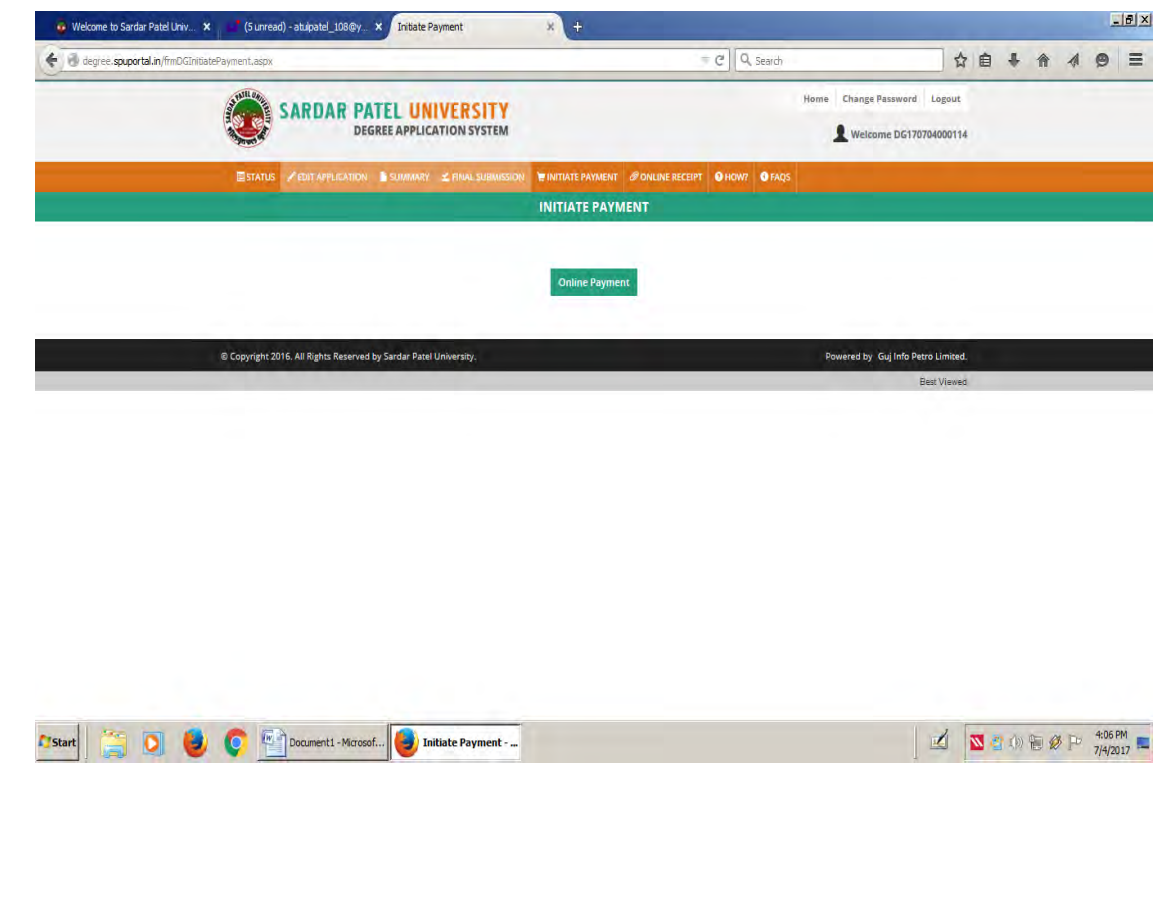

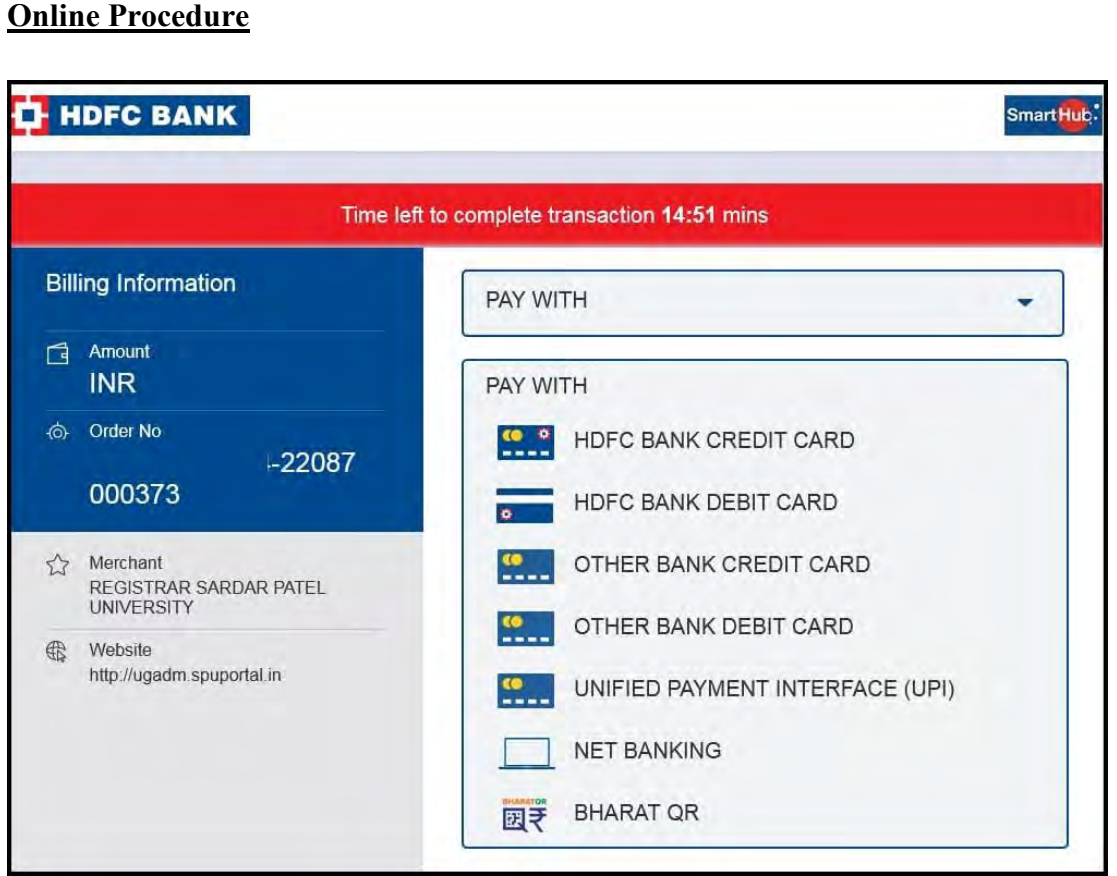

Online Payment: ઓનલાઈન પેમેન્ટમાં વિદ્યાર્થી Debit Card, Credit Card, Internet Banking, UPI અથવા QR Code દ્વારા ફી ભરી શકે છે. આમ ઓનલાઈન Payment થઈ ગયા બાદ વિદ્યાર્થીએ Windows Bar માં આવેલ SUMMARY ક્લીક કરવાથી વિદ્યાર્થી દ્વારા ભરવામાં આવેલ અરજી કોર્મ ઓપન થશે.

આમ ઓપન થચેલ ડિગ્રી અને પી.જી.ડીપ્લોમા સર્ટીફીકેટ ફોર્મ તથા Online Payment કર્યા અંગેની પ્રિન્ટ આઉટ વિદ્યાર્થીએ પોતાની પાસે દસ્તાવેજી પુરાવા સ્વરૂપે રાખવી.

 $\star$ વિદ્યાર્થીઓએ ડીગ્રી / પી.જી. ડિપ્લોમા સર્ટિફીકેટ ફોર્મની <u>હાર્ડકોપી યુનિવર્સિટીમાં જમા કરાવવાની</u> રહેશે નહીં.)

#### $\star$ (२०१४ पहेલाना (Offline (Non-UMS) વાળા) વિદ્યાર્થીઓ માટે:

વર્ષ ૨૦૧૪ પહેલા જે વિદ્યાર્થીઓએ Offline પ્રવેશ મેળવેલ હોય અથવા External વિદ્યાર્થીઓએ  $s$ કીગ્રી/પી.જી. ડિપ્લોમા સર્ટી. મેળવવા ફોર્મ (Non-UMS) ભર્ચુ હોચ તેવા વિદ્યાર્થીઓએ ફોર્મ સાથે માર્કશીટ/ઈન્ટર્નશીપ કમ્પ્લીસન સર્ટીફીકેટ વેબસાઈટ પર uplod કરવાનું રહેશે.

#### ખાસ અગત્યની નોંધ:

- જે વિદ્યાર્થીઓએ અગાઉ ડીગ્રી અને પી.જી.ડીપ્લોમા સર્ટીફીકેટ લીધેલ હોચ અને જાણે અજાણે ડીગ્રી ખોવાઈ  $\mathbf{1}$ ગચેલ હોચ તેઓએ ડુપ્લીકેટ ડીગ્રી મેળવવા માટે નીચે દર્શાવેલ લીંક ઉપર જઈ માહિતી મેળવી લેવી. www.spuvvn.edu/students corner/document procedure/To **Duplicate Degree** Get Certificate
- જે વિદ્યાર્થીઓએ અગાઉ ડીગ્રી અને પી.જી.ડીપ્લોમા સર્ટીફીકેટ લીધેલ હોય અને જાણે અજાણે ડીગ્રી અને ૨) પી.જી.ડીપ્લોમા સર્ટીકીકેટ ખોવાઈ ગચેલ હોય અને બીજીવાર અરજી કરશે તેવા સંજોગોમાં વિદ્યાર્થીઓને કી પરત મળશે નહીં.